### **Banner Telehealth**

## How to Connect to your Scheduled Video Visit

- 1. You will receive a link to your Video Visit at the time of your scheduled appointment. You will receive the link at the **designated phone number or email address** you provided to your doctor's office.
- 2. Be sure your device has a **camera and microphone enabled**.
- 3. To ensure a smooth, successful Video Visit experience, check the table below to see if your device has the **appropriate web browser**  installed.

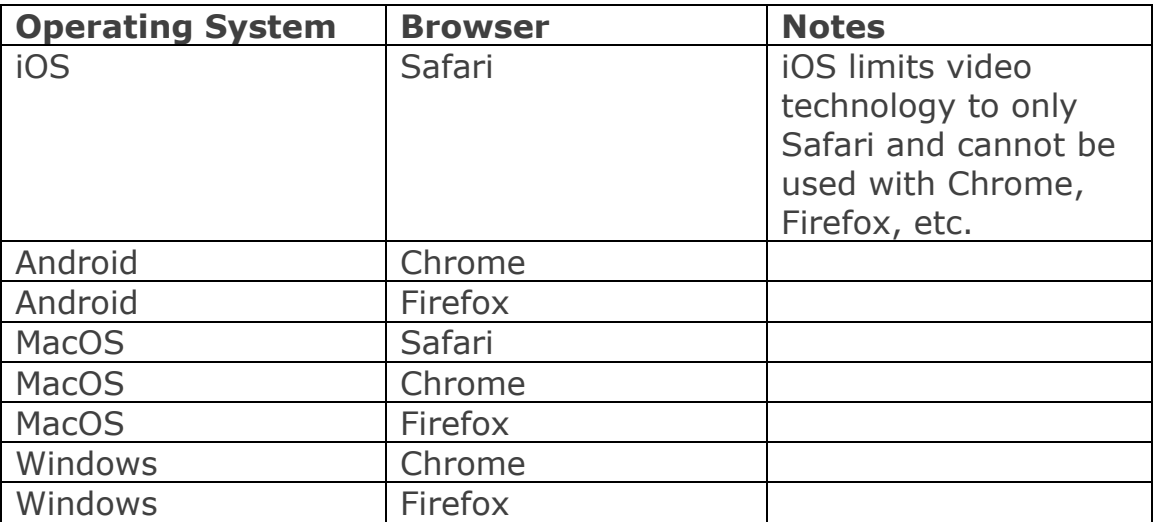

- 4. **Disable any pop-up blockers** you might have installed on your phone, tablet, or computer.
- 5. Your link will look like the following images for text message (left) and email (right).

Your Doctor invited you to a virtual visit! Please join your visit by clicking the following link: https://e.evisit.com/? i=h95iDBdzuh7I. Message sent by eVisit. Reply STOP to unsubscribe.

#### $eV$ <sub>ISI</sub> $r$

Your Doctor invited you to a virtual visit! Please join your visit by clicking the link below: https://express.evisit.com/?i=KyeKiRKddKGb Sincerely,<br>The eVisit Team

- 6. Click on the link and a new browser window will open on your device in your default web browser.
- 7. You will be prompted to allow your microphone and camera.

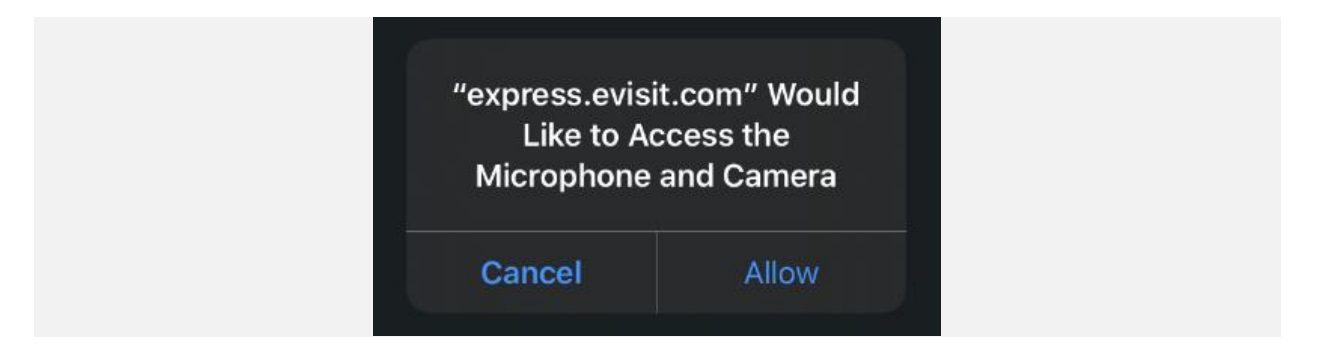

- 8. Click **"Allow."** If you accidentally click "Cancel," click the refresh button in your browser.
- 9. Enter in your name and click **"Join Now."**

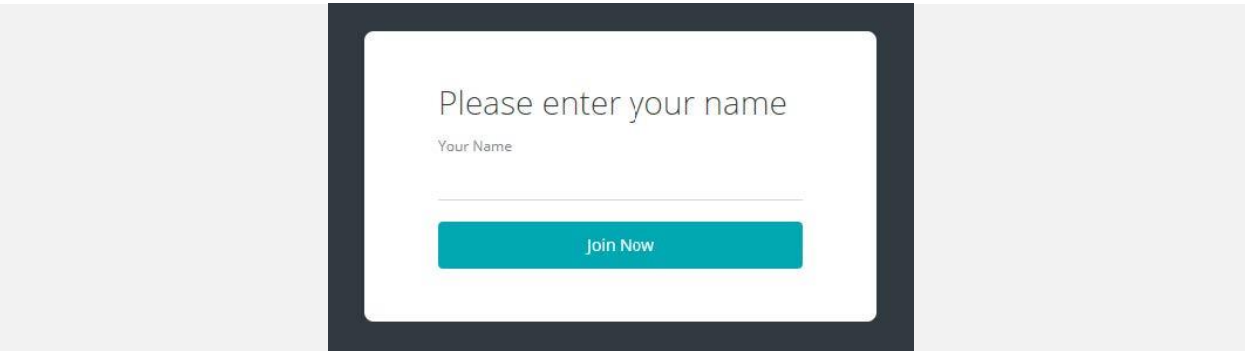

10. You will have a brief waiting period while your doctor joins you in the Virtual Visit.

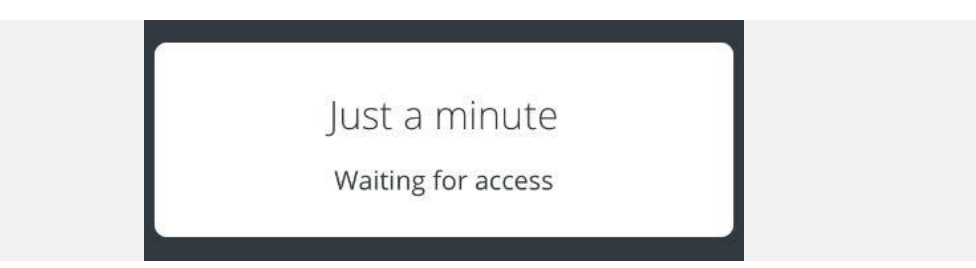

11. If you have connection issues, or your microphone or camera is not connecting well, a quick click of the refresh button in your browser will often fix those issues.

# How to Adjust Phone Settings to Auto-Allow Microphone / Camera

### **iPhone Devices Using Safari**

1. Navigate to the **Settings** app of your iPhone device.

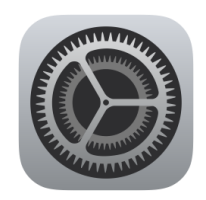

**2.** Scroll down to find the **Safari settings.**

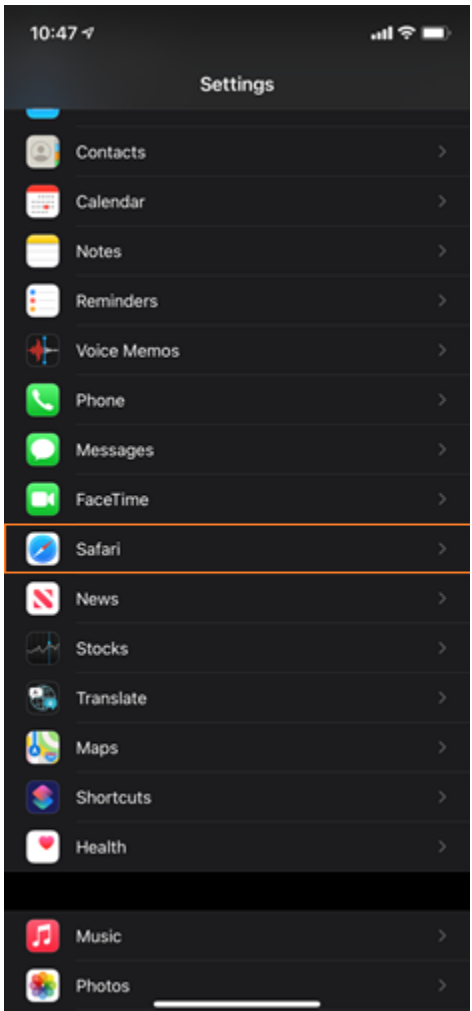

**3.** In the Safari settings, scroll down to find the **"Settings for Websites" section. Click on Camera.**

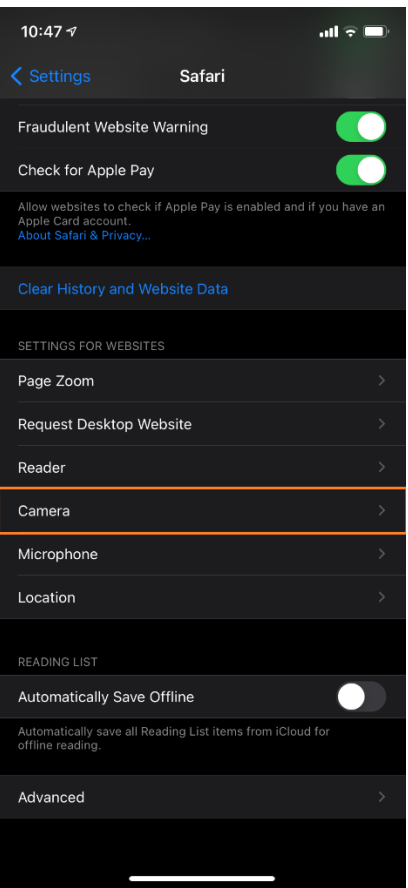

4. **Select "Allow"** to always allow Camera access whenever Safari requests it. Return to the previous screen and **select Microphone and select "Allow."**

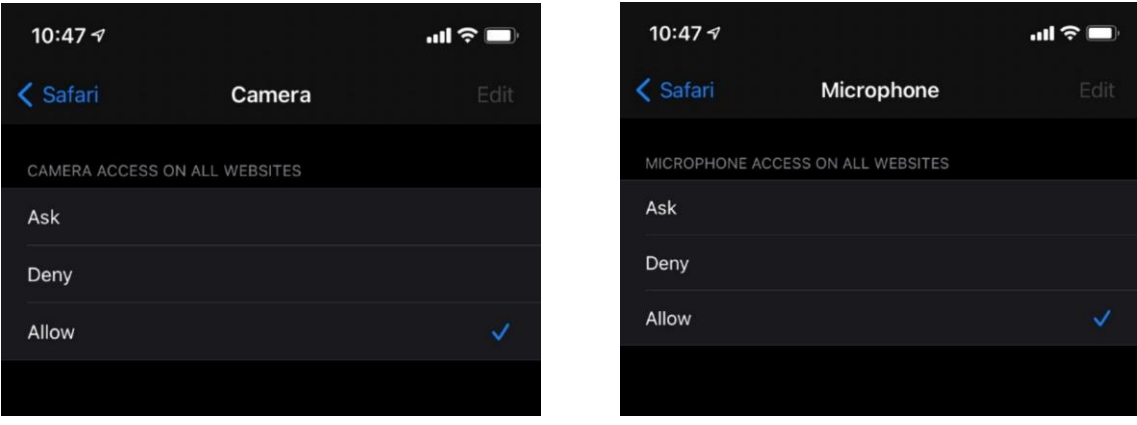

#### **Android Devices Using Google Chrome**

1. Navigate to the **Settings** app of your Android device. *(Settings icon from Samsung Galaxy shown)*

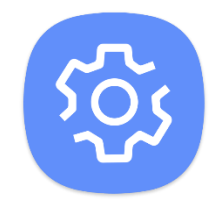

2. Tap the **magnifying glass** to search settings.

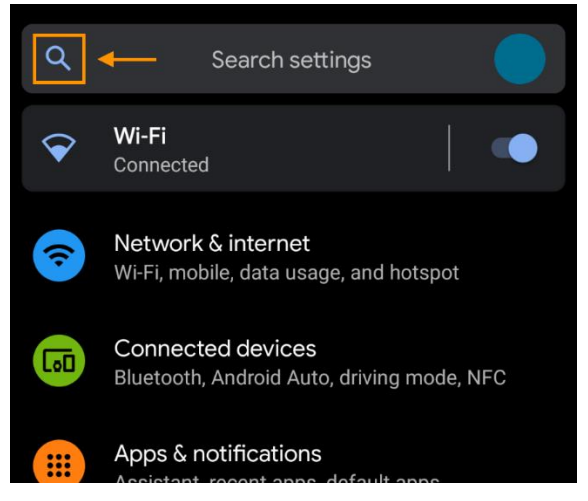

3. Type in **"Chrome"** and select the browser.

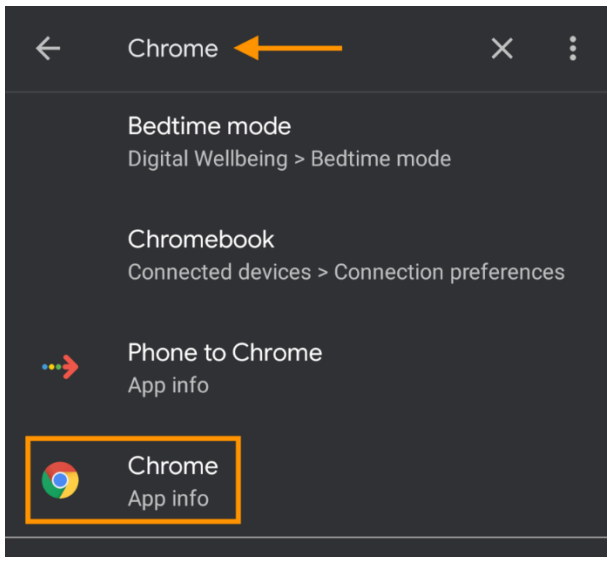

4. Tap on **Permissions**.

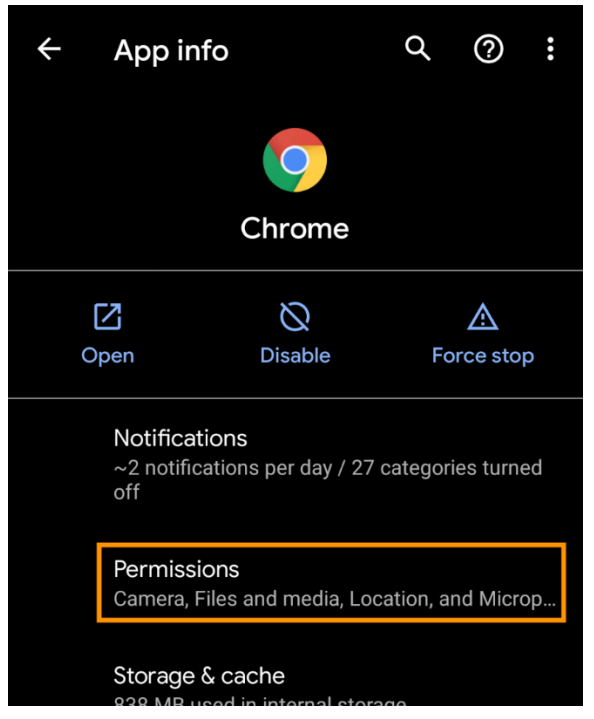

5. Determine if your **Camera** and/or **Microphone** are under **Allowed** or **Denied**. If either of them shows up under **Denied**, tap on the feature.

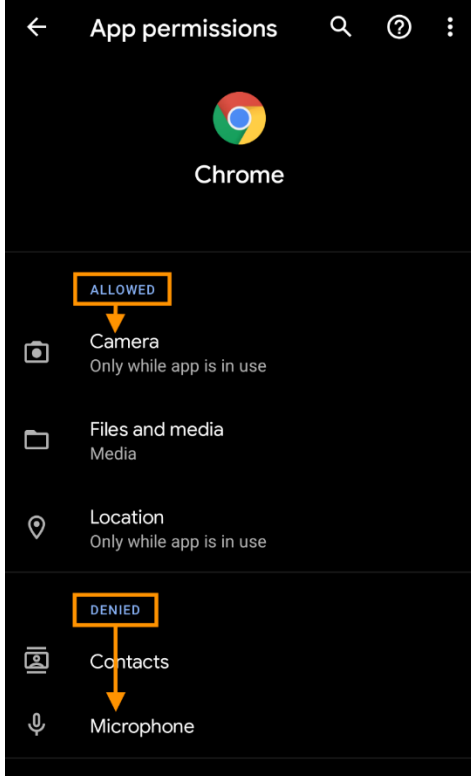

6. Change the permission from "Deny" to **"Allow only while using the app"** then tap the **back arrow**.

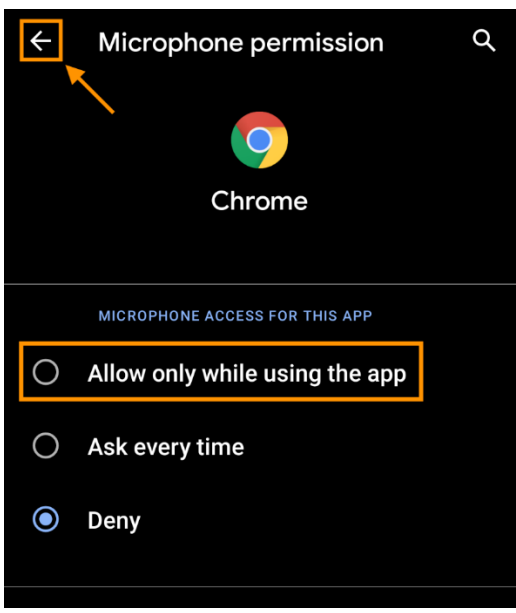

7. Confirm your **Camera** and **Microphone** both show up under **Allowed**.

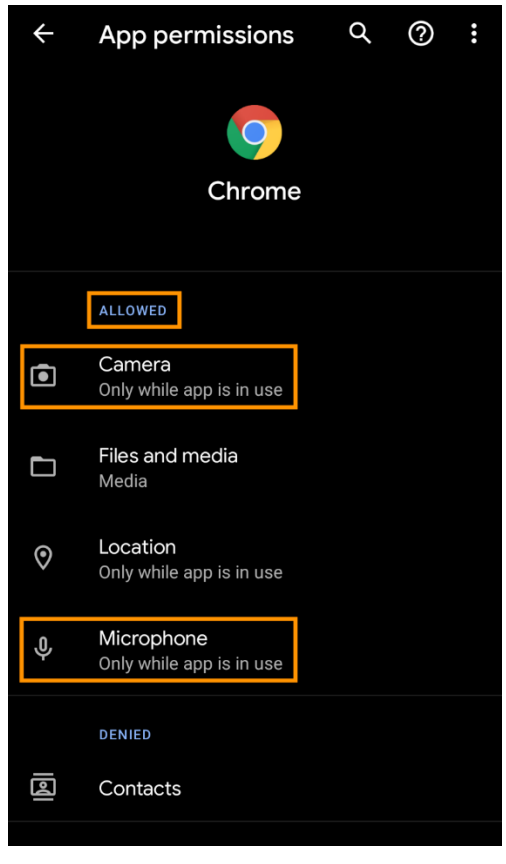